**Biotopkartierung im Saarland mit OSIRIS – GISPAD**

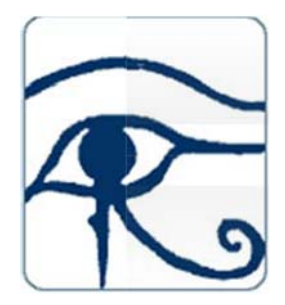

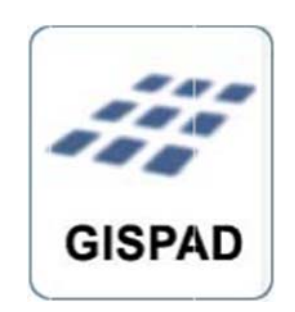

# **Bearbeitung**

Dirk Gerber, MUKMAV D/2 Stefanie Diversy, MUKMAV D/1 Yvonne Leißner, LUA FB 3.2

Stand: 22.11.2022

## Inhalt

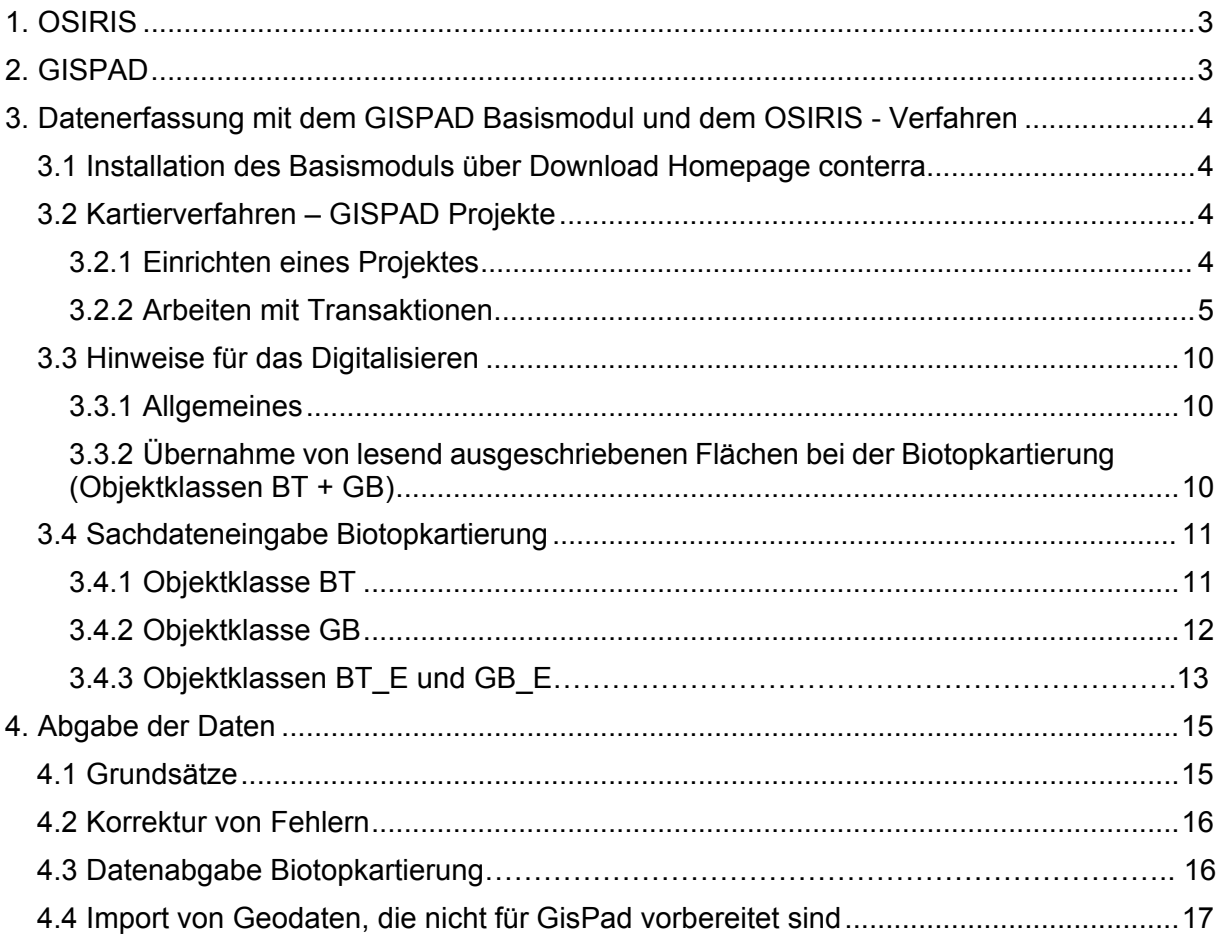

# **1. OSIRIS**

Nach dem altägyptischen Gott OSIRIS wird ein Datensystem benannt – eine Abkürzung für **O**bjektorientierte **S**achdatenbank **i**m **r**äumlichen **I**nformations**s**ystem. Es wurde bereits seit 1996 durch die nordrhein-westfälische Landesanstalt für Ökologie, Bodenordnung und Forsten (LÖBF) entwickelt und 1999 erfolgreich in die Praxis eingeführt.

OSIRIS ist vor allem ein relationales Datenbankmodell für die konsistente Verwaltung naturschutzfachlicher Sach- und Grafikdaten in einer Datenbankumgebung. Es stellt die Datenstrukturen und Datenbezüge (Datenmodell) sowie die Anwendungen, die mit den Daten durchgeführt werden sollen (Funktionsmodell), dar. Mit weit über hundert Tabellen, Referenzen und Bezügen ist OSIRIS ein sehr komplexes und umfangreiches Modell.

Die Umweltministerien von Nordrhein-Westfalen, Saarland und Rheinland-Pfalz, vereinbarten 2005 im Naturschutz das einheitliche Datensystem OSIRIS zu verwenden.

Im Jahre 2012 wurde die zentrale OSIRIS-Datenbank Saarland im LUA in Betrieb genommen. Dies hat für die externe Datenbearbeitung zur Folge, dass das vorgegebene Datenaustauschformat zwingend zu beachten ist. Die Datenübergabe erfolgt in sog. Transaktionen. Ein Datenaustausch außerhalb der Transaktionen ist nicht möglich.

# **2. GISPAD**

GISPAD ist eine grundsätzlich anwendungsunabhängige Software zur Erfassung und Fortschreibung raumbezogener Daten auf feldtauglichen Computern der Firma ConTerra. Es existiert ein aufgrund des Datenbankmodells OSIRIS speziell entwickeltes GISPAD-Kartierverfahren. Auf der Basis einer digitalen Feldkarte können beliebige Objekte mit einem Stift on-screen erfasst oder per GPS (NMEA-Schnittstelle) eingemessen werden. Die Sachdaten der Objekte werden über selbstdefinierte Bildschirm-Formulare in eine relationale Datenbank übernommen. Die erfassten Daten können in vielen Formaten, z. B. als ArcView-Shape-Dateien, exportiert werden, um sie im Geoinformationssystem weiterverarbeiten und auswerten zu können.

Das Basismodul des GISPAD-Systems ist das Datenerfassungsprogramm, das auf jedem modernen PC lauffähig, aber auch für den Einsatz auf Pen-Computern direkt im Gelände optimiert ist. Es besitzt eine komplette Projektverwaltung für die einzelnen Kartierungen, die unabhängig von den jeweils verwendeten Verfahren arbeitet. Der graphische Editor erlaubt die Definition räumlicher Objekte (Punkte, Linienzüge, Flächen mit En- und Exklaven, komplexe Objekte) vor dem Hintergrund einer Rasterkarte oder eines Orthofotos. Dabei können die Stützpunkte der Objekte manuell durch den Kartierer eingegeben oder mittels GPS/DGPS eingemessen werden. Die Eingabe von Sachinformationen erfolgt durch den Sachdateneditor auf Basis der Erfassungsformulare des verwendeten Kartierverfahrens.

Geometrie und Sachdaten können mit unterschiedlichen Zielsystemen, z.B. ArcView, über bidirektionale Schnittstellen ausgetauscht werden. Schnittstellen zu ARC/INFO, ArcView und zum DXF-Format sind im Lieferumfang des Basismoduls enthalten, weitere sind optional erhältlich. Im GISPAD-System sind die Begriffe Verfahren und Projekt von grundlegender Bedeutung. Bei einem Verfahren handelt es sich um eine Anleitung für die Erfassung von geometrischen und attributiven Informationen zu räumlichen Objekten. Ein Projekt beinhaltet die Ergebnisse einer konkreten Kartierung in einer Menge von Objekten mit ihren Geometrieund Sachdaten. Die Struktur dieser Daten ist durch das Verfahren festgelegt. Es ist möglich, mehrere Projekte mit dem gleichen Verfahren durchzuführen, ein Projekt bezieht sich aber immer auf genau ein Verfahren.

## **Aktuelle GISPAD-Version: GISPAD 5.2**

## **Aktuelles Verfahren: v\_osiris\_sl\_2021\_v126\_12**

# **3. Datenerfassung mit dem GISPAD Basismodul und dem OSIRIS - Verfahren**

# **3.1 Installation des Basismoduls**

# **3.2 Kartierverfahren – GISPAD Projekte**

## **3.2.1 Einrichten eines Projektes**

Bevor die Arbeit mit GISPAD beginnt, sollte man ein paar Vorbereitungen treffen. Es ist sinnvoll im Vorfeld eine Verzeichnisstruktur aufzubauen, die es erleichtert die Übersicht über die Daten zu behalten.

## **WICHTIG:**

- Die Verzeichnisnamen dürfen weder Leerzeichen, Bindestriche noch Umlaute beinhalten. Unterstriche können verwendet werden.
- Die Pfadlänge sollte auch nicht zu lang (<256 Zeichen) und die Verzeichnisstruktur zu "verschachtelt" sein
- andernfalls werden die Daten in GISPAD weder ordnungsgemäß importiert noch exportiert

Die Struktur könnte folgendes Aussehen haben:

bk kartierung\...

trans\_in\... Transaktionsdaten von MUV

projekt\... GISPAD-Projekt

trans\_ex\... Transaktionsexport-Daten von Büro

Den Ordner für Kartierverfahren getrennt vom Programm anlegen und das Kartierverfahren dabei möglichst "nahe" bei den Projekten ablegen.

**HINWEIS:** Das aktuelle Gispad-Verfahren Saarland kann aus dem Internet heruntergeladen werden unter folgender Adresse: http://www.naturschutzdaten.saarland.de/natura2000/struktur.html

## **PROJEKTE**

Für verschiedene GISPAD-Projekte jeweils einen eigenen Projektordner anlegen.

## **Starten von GISPAD**

## **Projekt anlegen**

Für die Arbeit mit OSIRIS-Transaktionsdaten wird ein neuer Projektordner erstellt (GISPAD-Grundfunktionalität) und das aktuelle Kartierverfahren *v\_osiris\_\*.mdb* ausgewählt.

Pro Los ein Projekt anlegen

#### **Import der Geodaten-Rasterdaten**

Luftbilder, TK25, DGK5

### **Import der Geodaten-Vektordaten (außerhalb von Transaktionen, s. Kap. 4)**

Importdialog:

Koordinateneinheit Meter

Objektkennung: Kennung

Objektklasse: Klasse

Beim Aufbau des neuen GP-Projektes unbedingt auf die Verwendung des aktuellen Kartierverfahrens achten! Das aktuelle Verfahren wird bei Übergabe der Transaktion benannt.

## **3.2.2 Arbeiten mit Transaktionen**

#### **Datenbereitstellung**

Für die Bearbeitung der Kartierungen werden den Büros die Fachdaten als sog. Transaktionen zur Verfügung gestellt.

Zusätzliche Daten, wie z.B. Verwaltungsgrenzen sind nicht an eine Transaktion gebunden und können nur über Projekt/Import ins Projekt geladen werden.

Die Fachdaten bestehen i.d.R. aus **einer** schreibenden Transaktion und beinhalten sämtliche Objektklassen, die für die Bearbeitung der Kartierung notwendig sind (alle zu bearbeitenden Objekte wie BT-Biotoptypen, GB- geschützte Biotope, BT\_E und GB\_E -> Entwicklungsflächen und ggf. auch zusätzliche als "nur lesend" gekennzeichnete Objekte zur Information). Objekte einer Objektklasse, die verändert werden sollen bzw. können, werden in der Transaktion als schreibend markiert und sind in der Zentralen Datenbank für weitere Bearbeitungen gesperrt. Die Transaktionsdaten müssen über den Transaktion/Import-Button eingelesen werden.

Der Transaktionsdatenbestand enthält folgende Dateien

Los\_1\_Fotos *Fotoordner* los\_1.log *Protokolldatei, die beim Checkout aus der Datenbank angelegt wird*  los\_1.tid *Transaktionsdatei mit Transaktions-ID und Transaktionsname*  los\_1kl.dbf *Liste der freien Kennungen* los\_1t.dbf *Liste der Transaktions-Objekte mit Kennzeichnung ob schreibend oder lesend* los\_1.xml *Sachdatendatei* los\_1df.dbf los\_1df.prj los\_1df.shp *Grafikdatei für Definitionsgeometrie Flächen* los\_1df.shx los\_1dl.dbf los\_1dl.prj los\_1dl.shp *Grafikdatei für Definitionsgeometrie Linien* los\_1dl.shx

los\_1dp.dbf los\_1dp.prj los\_1dp.shp *Grafikdatei für Definitionsgeometrie Punkte* los\_1dp.shx

los\_1pc.dbf *Zuordnungstabellen Fotos* los\_1pc.dbt

### **WICHTIG:**

Für den Aufbau des GISPAD-Projektes müssen alle Dateien einer Transaktion in einem Verzeichnis stehen (Schreibzugriff auf die Dateien muss gewährleistet sein). Andernfalls kann kein ordnungsgemäßer Transaktionsdatenbestand erstellt werden.

Folgende Daten werden bereitgestellt:

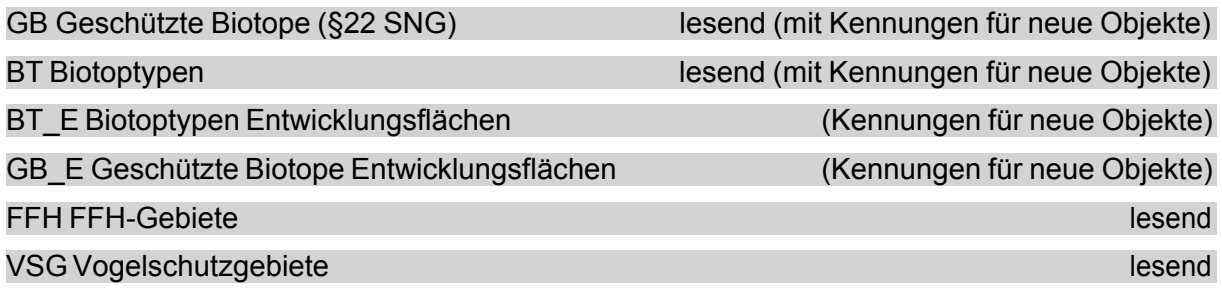

#### **Transaktions-Import**

Nach Aufrufen der Funktion **Transaktion->Import** (Button s. Grafik) wird über den Import-Dialog der zu bearbeitende Transaktionsdatensatz angesteuert und durch Auswahl **einer** der enthaltenen Transaktionsdatei (<TA-Name>.xml) der Importvorgang angestoßen

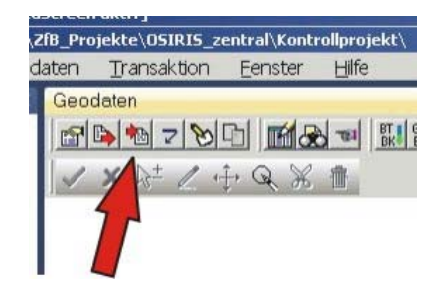

## **TIPP:**

Vor dem Import der Transaktionsdaten einmal ins Grafikfenster klicken, dann ist die Funktion **Transaktion->Import** nicht mehr ausgegraut.

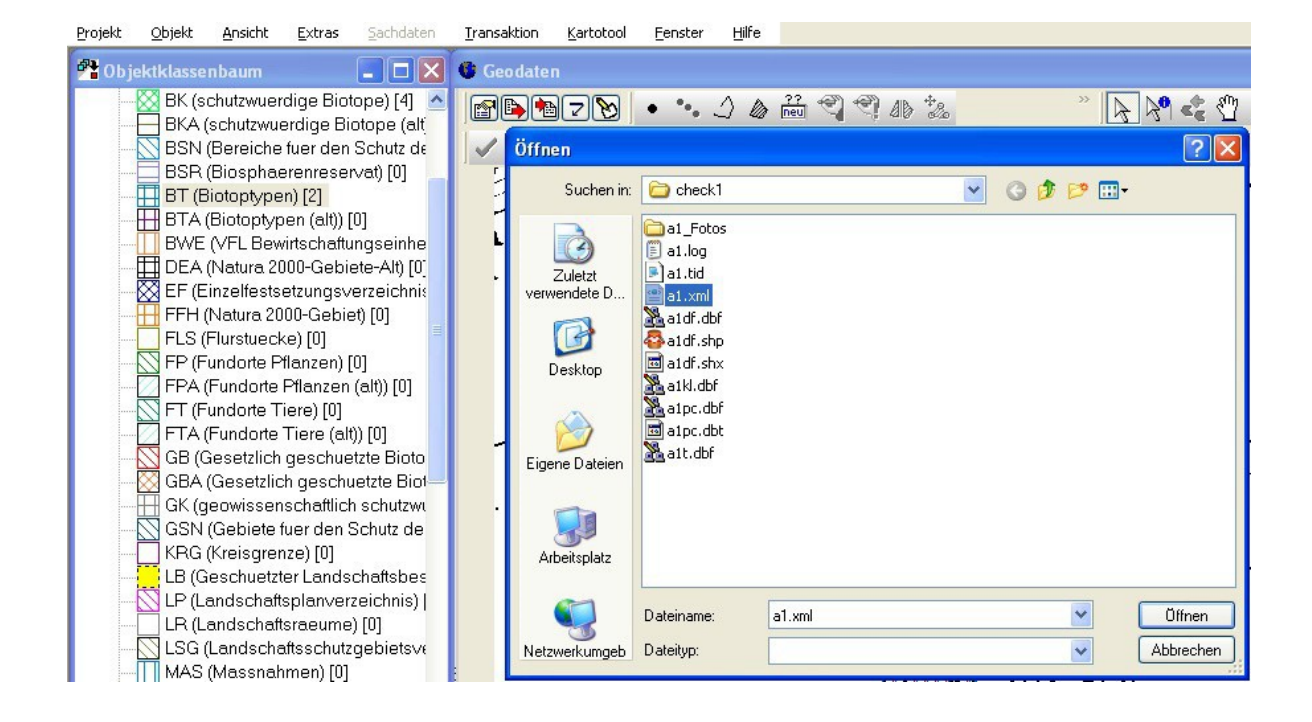

In einem Arbeitsschritt werden nun zunächst die Geometriedaten und anschließend die zugehörigen Sachdaten importiert. Die durchgeführten Aktionen und die Anzahl der eingelesenen Objekte werden jeweils in einem Protokolldialog nach erfolgtem Import angezeigt. Die importierten Daten werden automatisch als Gesamtansicht dargestellt. Nach Selektion eines oder mehrerer Objekte können über das GISPAD- Sachdatenfenster die Objekt-Sachdaten eingesehen werden.

Je nach den Erfordernissen können mehrere Transaktionen in ein GISPAD-Projekt importiert werden, ist aber aus Gründen der besseren Übersicht nicht empfehlenswert.

#### **Raumbezugssystem festlegen**

Im Projekt muss das Koordinatensystem angegeben werden über

#### **Projekt->Raumbezugssystem festlegen->Auswahl: Gauß-Krüger 2er-Streifen (alte Bundesländer)**

#### **Datenpflege importierter Daten vor Beginn der Bearbeitung und Datensicherung**

Zur Vereinfachung der Grafikbearbeitung ist es sinnvoll, die Datenpflege anzustoßen, zuvor sollte allerdings eine Datensicherung erfolgen.

#### **Projekt->Datenpflege->Optionen:**

- Doppelt zugewiesene Linienzüge löschen
- Linienzüge ohne Objektzuordnung löschen
- Geo-Objekte ohne Definitionsgeometrie löschen
- Verschneidung: Redundanzfreiheit erzeugen

Achtung: Auf **keinen Fall** darf die schnelle Datensicherung angestoßen werden – diese ermöglicht lediglich eine Wiederherstellung von Geometrie-und Sachdaten des Projekts. Die Transaktions-Statusdateien aus dem Projektordner werden dabei nicht in der Backup-Datei übernommen und die Verbindung zur Transaktion geht verloren!

Eine weitere Option zur Datensicherung ist das (ggf. regelmäßige) Kopieren des gesamten Projektes (nur als Sicherung - NICHT als paralleles Arbeitsprojekt!) auf ein anderes Laufwerk. Ist das Arbeitsprojekt nicht mehr nutzbar, kann das Sicherungsprojekt mit einem älteren Arbeits-Stand als Ersatz genutzt werden.

Die in einer Transaktionsdatei ausgegebenen Objekte können lesend oder schreibend herausgegeben werden. Im Rahmen der BK Saarland werden die Objekte stets lesend ausgeschrieben. Lesend ausgeschriebene Objekte können nicht verändert werden; es muss daher stets ein neues Objekt angelegt werden. In dieses neue Objekt können die Geo- und Sachdateninformationen des alten Objektes übertragen werden. Dieser Vorgang wird nachfolgend beschrieben.

#### **Erzeugung neuer Objekte**

Bevor ein neues Objekt angelegt wird, muss zuvor die Objektklasse (z.B. BT) ausgewählt werden. Es sollen stets **Flächenobjekte** erzeugt werden (gilt auch für Bachläufe, Einzelbäume, usw.). Dabei ist unbedingt darauf zu achten, dass Objekte gleicher oder verschiedener Objektklassen, die **gemeinsame Grenzen** haben, in der Grafik auch tatsächlich nur durch **eine einzige Linie (common border)** getrennt sind. Zwischen "schreibend" ausgecheckten Objekten und neu erfassten Flächen gleicher Objektklasse darf es grundsätzlich keine Flächenüberschneidungen geben. Die Grenzen müssen so angepasst werden, dass nur eine einzige Grenzlinie die Objekte voneinander trennt.

ad 3.2: [LŪDI] - D;\von\_cd\test\  $-|B|$  x sicht Extras Sachd  $\ln x$ **HHHHHHHH/ R 5000Q R DR R OX 0 D ~ # Z &** JXD / JQX # • \* 2 4 米 別 BK Ξ Ealsch **Richt**  $\frac{1}{(x)}$  $\boxed{\equiv}$  × 1563.949 Y: 0474.919 1: 41511.172 GPS inaktiv 0 von 4

Beispiel für einen richtigen (links) und einen falschen Grenzanschluss (rechts) bei flächenförmigen Objekten:

Bei der Einarbeitung der Kartierergebnisse sind folgende Punkte zu berücksichtigen:

• Objekte aus der OSIRIS-Datenbank werden im Status **"lesend"** zur Information und als Kartiergrundlage mitgegeben. Das Fangen von Punkten, die Übernahme von Liniensegmenten oder ganzen Flächen sowie das Kopieren von Sachdaten (Funktion:

Objekt→Sachdaten→Sachdaten in bzw. aus Zwischenablage) ist bei lesend ausgeschriebenen Objekten möglich.

• Wird versucht die Grafik eines lesend ausgecheckten Objektes zu verändern, kommt ein Hinweis, dass dieses Objekt nicht verändert werden darf. **Hinweis:** Sachdaten können zwar ohne Fehlermeldung geändert werden, werden aber bei Rücknahme der Transaktion nicht in die OSIRIS-Zentrale "mitgenommen".

• Wenn neue Objekte erzeugt werden, müssen die Kennungen hierfür aus der Liste der freien Kennungen entnommen werden

• Werden für die Bearbeitung eines Auftrages weitere Kennungen oder Grundlagendaten eines größeren Umfeldes benötigt, so **müssen** diese bei den Auftraggebern angefordert werden. Hierzu ist die Angabe der bereits vorhandenen Transaktionskennung (…TID-Datei des Transaktionspaketes) zwingend erforderlich. Die Zulieferung erfolgt als Erweiterung der bestehenden Transaktion.

Hinweis: Beide Transaktionen haben die gleiche TID-Nummer und **müssen in das gleiche GISPAD-Projekt eingelesen** werden. Bei einem abschließenden Transaktions-Export werden sie zur Rückführung nach OSIRIS als eine Transaktion mit einer Nummer ausgelesen.

Das Transaktionsdatenpaket enthält u.a. eine \*t.dbf. Diese Tabelle enthält alle mitgelieferten Objekte (Spalte "Kennung"). Der Spalte "Schreibend" kann man entnehmen, ob das Objekt schreibend (Wert=1) oder lesend (Wert=0) ausgecheckt wurde.

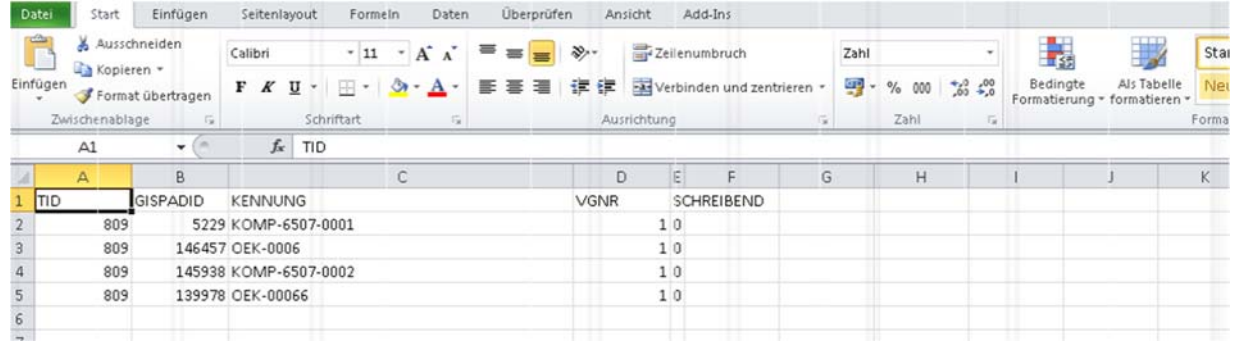

Während der Bearbeitung in GISPAD kann über **Transaktion->Prüfbericht erstellen->Prüfbericht anzeigen** die Protokolldatei eingesehen werden. Anhand de Protokolls, können die bisherigen Aktionen wie z. B. das Löschen, die Neuaufnahme oder die Änderungen von Objekten eingesehen werden.

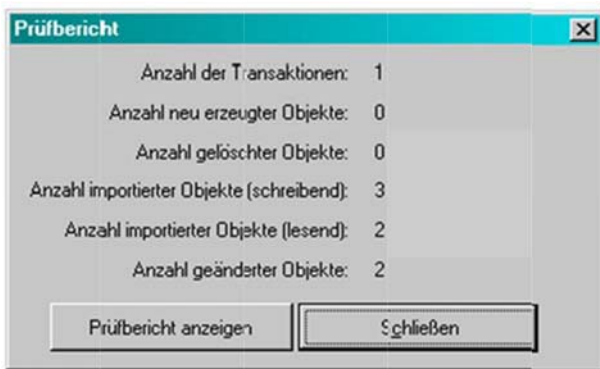

## **3.3 Hinweise für das Digitalisieren**

#### **3.3.1 Allgemeines**

Gispad-Objekte müssen bei gemeinsamer Grenze mit anderen Objekten obligatorisch eine gemeinsame Grenze ("common border") besitzen. Dies gilt bei der Biotopkartierung auch zwischen Objekten der Objektklassen BT und GB. Beim Verändern des Zuschnitts der Objekte ist darauf zu achten, dass die common border intakt bleibt. Grenzen aus importierten shape-files, die nicht aus GISPAD-Datenquellen stammen, lassen sich häufig nicht richtig auswählen – bzw. der Auswahlbereich reicht weit über den anvisierten nächsten Linienschnittpunkt hinaus. In solchen Fällen muss die Linie mit dem Schneidwerkzeug vorbereitet werden. Bei komplexeren Digitalisiervorgängen ist es zudem ratsam, häufig eine Datenpflege durchzuführen.

Basiseinheit für die Geländeerfassung ist der "Schlag" (Fliese, Patch), also Flächen mit einheitlicher Nutzung, möglichst einheitlichen Standortverhältnissen und einheitlicher Vegetationsausprägung. Entspricht ein Schlag den Kriterien zur Einordnung in einen FFH-Lebensraumtyp, ist er als Polygonfläche in der Objektklasse BT zu digitalisieren. Eines oder mehrere BT-Objekte können zu einem GB-Objekt aggregiert werden. Eine GB-Grenze darf jedoch kein BT-Objekt schneiden (und umgekehrt). D. h. eine Wiese des LRT 6510, die einen feuchten Bereich enthält, der gemäß § 30 BNatSchG i.V.m. § 22 SNG geschützt ist, muss in 2 BT-Flächen unterteilt werden, von denen eine gleichzeitig auch (Teil eines) GB ist.

Multipart-Objekte (Objekte, die bei gemeinsamer Kennung aus mehreren Teilflächen bestehen) sollten sparsam angewendet werden und nicht zu weit voneinander entfernt liegen. Ein typischer Fall sind zwei Wiesenflächen, die durch eine Straße getrennt werden. **Es sind bis zu drei Teilflächen bei einer Entfernung von maximal 250 m von der nächsten Teilfläche zulässig.**

#### **3.3.2 Übernahme von Graphik- und Sachdaten aus lesend ausgeschriebenen Flächen bei der Biotopkartierung (Objektklassen BT + GB)**

Zunächst das Ausgangsobjekt mit dem Pfeilbutton "Objekte selektieren" auswählen und die dort enthaltenen Sachdaten in die Zwischenablage speichern: Funktion Objekt->Sachdaten->Sachdaten->Zwischenablage.

Hinweis: Hierbei kann man beim Aufblinken der gewählten Kennung auch sehen, ob das entsprechende Objekt aus mehreren Polygonen besteht!

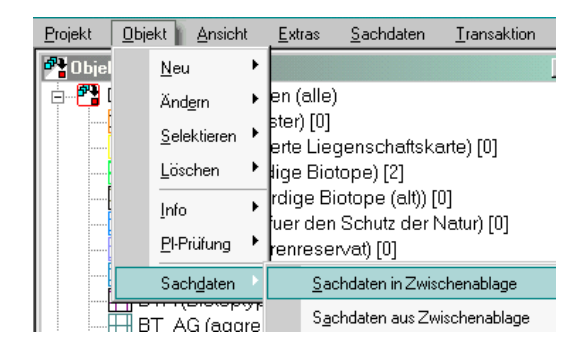

Mit dem Button "neue Fläche erzeugen" die Bearbeitung / Neuerfassung starten.

Es öffnet sich automatisch ein neues Fenster, in dem die in der Transaktion für die entsprechende Objektklasse vordefinierten Neu-Kennungen angezeigt werden. – Eine dieser Kennungen auswählen (bei Bearbeitungsgebieten über mehrere TKs bitte Nummer beachten!) und mit "Kennung übernehmen" bestätigen.

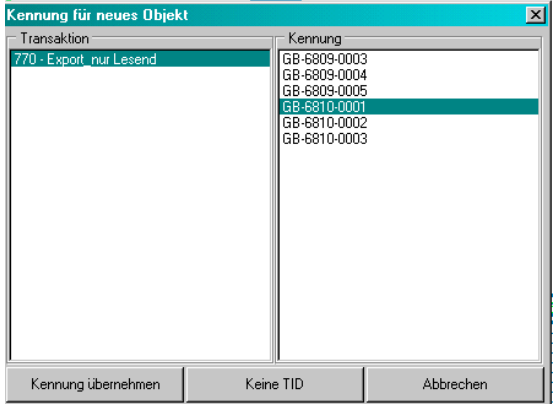

Vom vorgegebenen Modus "Zeichnen" zur Funktion "Geoobjekte mit der Maus selektieren" wechseln:

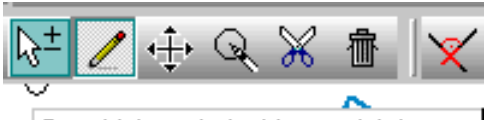

Geoobjekte mit der Maus selektieren

Durch einen Doppelklick auf die zu bearbeitende(n) Fläche(n) und ein Bestätigen/Abschluss mit dem grünen Häkchen wird die neue Fläche mit neuer Kennung erzeugt.

Hinweis: Bei Ausgangsflächen die aus mehreren Polygonen bestehen, ist eine einzelne Anwahl / Anklicken jedes Teil-Polygons erforderlich! (siehe auch Hinweis oben!)

Das Einfügen der in der Zwischenablage befindlichen Sachdaten des Ausgangsobjektes erfolgt durch die Funktion Objekt / Sachdaten / Sachdaten aus Zwischenablage.

## **3.4 Sachdateneingabe Biotopkartierung**

#### **Farbvorgaben der Eingabefelder in den Formularen (Eingabemasken)**

ORANGE: Obligatorische Eingabefelder

GRAU: Fakultative Eingabefelder

GRÜN: Automatische Übernahme lagebezogener Informationen ("post-processing")

bitte nicht ausfüllen!!!

BLAU: Automatische Übernahme innerhalb des Objekts

#### **3.4.1 Objektklasse BT**

#### **Register Titel**

Objektkennung: Bei der Anlage eines neuen Objektes öffnet sich ein Dialogfenster mit den verfügbaren vordefinierten Kennungen. Sollten nicht ausreichend Kennungen vorhanden sein, kann das ZfB welche nachliefern.

Verfahren/Datenbasis: Erhebung im Rahmen der Biotopkartierung

Projekt - ID: BK 2021

Biotoptyp / Lebensraumtyp / Fläche (ha) / Flächenanteil / Bemerkung: Angabe eines Biotoptyps und bei FFH - Lebensräumen eines Lebensraumtyps. Flächenanteil obligatorisch. Nur bei ganz eng verzahnten Lebensraumkomplexen ausnahmsweise mehr als einen Biotoptyp/Lebensraumtyp angeben. Ihren Flächenanteil in Prozent angeben

Präfix: Beim Kürzel des Biotoptyps gemäß Biotoptypenliste erhalten FFH-Lebensraumtypen den Präfix "x", geschützte Biotope den Präfix "y" und Flächen, die zugleich FFH-LRT und geschütztes Biotop sind, den Präfix "z". Entwicklungsflächen, die weder FFH-LRT noch geschütztes Biotop sind, erhalten keinen Präfix.

Z-Code / Zusatzbezeichnung: Zusätzlich beschreibende Informationen zu den Biotoptypen aus Referenz.

Erhaltungsgrad des Biotoptyps-Offenland: Erhaltungszustand des Biotops / Lebensraumtyp nach ABC Bewertungsschema des Saarlandes in der jeweils gültigen Version

#### **Register Waldbiotopkartierung**

Bewertung für FFH-LRT Wald hier vornehmen!

#### **Register Vegetation/Pflanzen**

BT-Code: wird automatisch aus der Angabe unter "Titel" übernommen

VT-Code / Pflanzengesellschaft: werden biotoptypenspezifisch aufgenommen

Schicht / Deckung / Höhe: werden biotoptypenspezifisch aufgenommen. Angaben zur Schicht sind fakultativ, aber erwünscht!

Pflanzenart / Häufigkeit, Deckung ... : werden biotoptypenspezifisch aufgenommen.

### **Register Tiere**

Angaben zu Tieren sind meist fakultativ und beschränken sich in der Regel bei der Kartierung auf Zufallsfunde. Angaben wertbestimmender Arten aus dem FFH-Bewertungsbogen sollten hier erfolgen. Viele Tierarten können keinem Vegetationstyp bzw. keiner Pflanzengesellschaft zugeordnet werden. Für sie muss im Register Vegetation eine Vegetationseinheit OZ (ohne Zuordnung) angelegt werden.

#### **Register Nutzung/Strukturen/Maßnahmen/Bemerkung**

Nutzungstyp / Nutzungsintensität: keine Angaben im Rahmen der FFH-Kartierung

Umfeld: keine Angaben im Rahmen der FFH-Kartierung

Massnahme: werden in absehbarer Zeit Pflegemaßnahmen notwendig, um den FFH-Lebensraumtyp in seiner Wertigkeit zu erhalten oder zu optimieren, sollen diese hier angegeben werden. Auswahl aus dem Ordner "Pflegemassnahmen".

Allgemeine Bemerkung: allgemeine zusätzliche textliche Angaben.

#### **Register Lage/Kartierung**

Grün hinterlegte Felder werden im "post-prozessing" ausgefüllt. Eine Angabe ist nicht erforderlich. Sie werden hier nicht weiter erläutert.

#### Behörde-Institution-Funktion: Auswahl *Kartier-/Planungsbüro*

Bearbeiter(in): Eingabe von Büronamen und Bearbeiter(in) der Form "Büroname – Vorname Familienname"

Terminart/Datum: Angabe von Kartiertermin und Dateneingabe

#### **Register Referenzen/Foto**

Raumreferenz: Angabe wird im "post-processing" zugeordnet

Foto ID / Hauptfoto / Bemerkung – bitte keine Fotos einladen!

Bereitgestellt wird auch eine Excel-Tabelle mit Erläuterungen zu Einträgen in die einzelnen Register und den zugehörigen Feldern.

#### **3.4.2 Objektklasse GB**

In dieser Objektklasse werden Flächen erfasst, die nach § 30 BNatSchG i.V.m. § 22 SNG geschützt sind. Es können mehrere Biotoptypen gemeinsam in einer GB-Fläche zusammengefasst werden, sofern sie eine sinnvolle funktionale Einheit bilden. Z. B. Kalk-Halbtrockenrasen und wärmeliebende Gebüsche. Genutzte Feuchtwiesen und Nasswiesen. Mesotrophe Mädesüßfluren und Großseggenwiesen.

## **Register Titel**

Objektkennung: Bei der Anlage eines neuen Objektes öffnet sich ein Dialogfenster mit den verfügbaren vordefinierten Kennungen. Sollten nicht ausreichend Kennungen vorhanden sein, kann das ZfB welche nachliefern.

Objektbezeichnung: <fakultative Eingabe>

Geschützter Biotop: Angabe des Geschützen Biotops lt. Gesetzestext.

Schutz: im Rahmen dieser Kartierung immer: *Kartiert als gesetzlich geschuetzter Biotop*

BT-Code / Biotoptyp / Fläche (ha) / in % / LR-Typ / Bemerkung: Angabe eines Biotoptyps und seines Flächenanteils an der Gesamtfläche des GB im %. Bei FFH - Lebensräumen wird auch der Lebensraumtyp angeben.

Z-Code / Zusatzbezeichnung: Zusätzlich beschreibende Informationen zu den Biotoptypen aus Referenz (fakultativ).

#### **Register Vegetation/Pflanzen**

BT-Code: wird automatisch aus der Angabe unter "Titel" übernommen

VT-Code / Pflanzengesellschaft: wird biotoptypenspezifisch aufgenommen.

Schicht: wird biotoptypenspezifisch aufgenommen. Angaben zur Schicht sind fakultativ.

Pflanzenart / Häufigkeit: werden biotoptypenspezifisch aufgenommen.

### **Register Tiere**

Angaben zu Tieren sind fakultativ und beschränken sich in der Regel bei der Kartierung auf Zufallsfunde. Angaben wertbestimmender Arten sollten hier erfolgen. Für Sie muss im Register Vegetation eine Vegetationseinheit OZ (ohne Zuordnung) angelegt werden.

## **Register Lage/Kartierung**

Grün hinterlegte Felder werden im "post-processing" ausgefüllt. Eine Angabe ist nicht erforderlich. Sie werden hier nicht weiter erläutert.

Behörde-Institution-Funktion: Auswahl *Kartier-/Planungsbüro*

Bearbeiter(in): Eingabe von Büronamen und Bearbeiter(in) der Form "Büroname – Vorname Familienname"

Terminart/Datum: Angabe von Kartiertermin und Dateneingabe

#### **Register Referenzen/Foto**

Raumreferenz: Angabe wird im "post-processing" zugeordnet

Fachreferenz: k.A.

Zeitrefrenz: k.A.

Projekt - ID: bei dieser Kartierung immer *BK-Jahresangabe*

Foto ID / Hauptfoto / Bemerkung – bitte keine Fotos einladen!

## **Register Allg. Bemerkungen**

Allgemeine Bemerkung: allgemeine zusätzliche textliche Angaben.

### **3.4.3 Objektklassen BT\_E und GB\_E**

In diesen Objektklassen werden Flächen erfasst auf denen aktuell die Artenausstattung nicht dem LRT entspricht, die aber nur unwesentlich vom Schwellenwert entfernt sind, sie sind in der dafür vorgesehenen Objektklasse BT\_E/GB\_E (unter Angabe des Ziel-LRT und der jeweiligen Bewertungsstufe D=defizitär), mitzuerfassen (Kennungen sind in der Datenlieferung enthalten). Hinweis: die Kennungen BT\_E\* und GB\_E\* werden auch in der Kennungen-Auswahl der OKL BT/GB angezeigt, von dort bitte nicht übernehmen!

# **4. Abgabe der Daten**

## **4.1 Grundsätze**

Die **Abgabe der Daten muss** über **Transaktion/Export erfolgen**. Es werden automatisch nur die Objekte exportiert, die verändert oder neu erzeugt wurden.

Beim Export werden folgende Dateien erzeugt:

los\_1.tid *Transaktionsdatei mit Transaktions-ID und Transaktionsname*  los\_1\_aktion.dbf *Liste der Objekte mit Änderungsattribut (D=Delete, N=new, I=Ignored, U=Update))* los\_1\_rp.txt *Prüfbericht*  los\_1.xml *Sachdatendatei*  los\_1df.dbf los\_1df.shp *Grafikdatei für Definitionsgeometrie Flächen* los\_1df.shx los\_1dl.dbf los\_1dl.shp *Grafikdatei für Definitionsgeometrie Linien* los\_1dl.shx los\_1.dp.dbf los\_1.dp.shp *Grafikdatei für Definitionsgeometrie Punkte* los\_1.dp.shx

Die Transaktionsdaten müssen **als Gesamtheit** (alle Einzeldateien der Transaktion) abgegeben werden und können entweder per Mail, oder alternativ in ungezippter Form auf CD kopiert werden.

#### WICHTIG:

- Die Abgabe muss immer über Transaktion/Export erfolgen (Ausnahme siehe auch 4.3).
- Es müssen immer alle Dateien, die im Export-Verzeichnis stehen abgegeben werden
	- andernfalls geht die Verbindung zur Transaktion verloren

• Es ist sinnvoll, für jeden Transaktionsexport ein separates Verzeichnis anzulegen (z. B.: trans\_ex1\... trans\_ex2\... usw.; die Benennung erfolgt am besten über die Transaktionsnummer bzw. Transaktions-ID, s. tid- Datei!)

 andernfalls kann es bezgl. des aktuellen Standes des Übergabepaketes zu Missverständnissen kommen, weil durch die Vielzahl der Dateien die Übersichtlichkeit verloren geht.

• Alle Dateien, die zu einer Transaktion gehören, müssen genau gleich heißen. Nach Aktivieren der Funktion *Transaktion/Export* ist der Zielordner und ein max. 6-stelliger Dateiname (ohne Extension) anzugeben. GISPAD zeigt den Namen des zuvor bearbeiteten Datensatzes in der Editierzeile an.

• Transaktionsdateien sollten nicht im Explorer umbenannt werden, weil hierbei Fehler passieren können

 $\triangleright$  andernfalls wird der Transaktionsdatenbestand unvollständig und kann somit nicht ordnungsgemäß an die Datenbank übergeben werden.

• Das Projekt aus dem exportiert wurde, wird für erneute Exporte nach Fehlerkorrektur noch benötigt und darf erst nach der abschließenden Kontrolle und bestätigter Rücknahme durch den Auftraggeber gelöscht werden.

• Aus einem Transaktionsprojekt können beliebig viele Transaktionsexporte angestoßen werden

Der Transaktionsexport-Datenbestand wird auf Grafik- und Sachdatenfehler geprüft. Die im Rahmen der Prüfung ggf. aufgetretenen Fehler werden protokolliert; komplexere Fehler werden an die Büros rückgemeldet. Diese Dateien werden an die Büros geleitet mit der Bitte die Grafik- und Sachdatenmängel zu beheben. Hierfür ist das aufbewahrte Transaktionsprojekt wichtig, denn **nur** hierin können / dürfen die Korrekturen vorgenommen werden!

Typische Grafikfehler sind: "Haifischzähne" "Haifischflossen" (Selbstüberschneidungen) zu eng liegende Stützpunkte (z. B. aus Objekten anderer Gis-Programme)

# **4.3 Datenexport Biotopkartierung**

Da bei der Biotopkartierung die kursorischen Wald-LRT mit der Kennung "BT\_K" erfasst werden, ist ein Export als Transaktion nicht möglich und deshalb werden die Daten der Biotopkartierung über Export Geodaten/Sachdaten ausgespielt. Hierzu dürfen nur die neu erstellten Objekte (BT/GB/BT\_E/GB\_E/BT\_K) selektiert sein und diese müssen folgendermaßen exportiert werden:

Projekt -> Export Geodaten (shp)

Projekt -> Export Sachdaten (xml mit Schlüsselfeldern als Referenz)

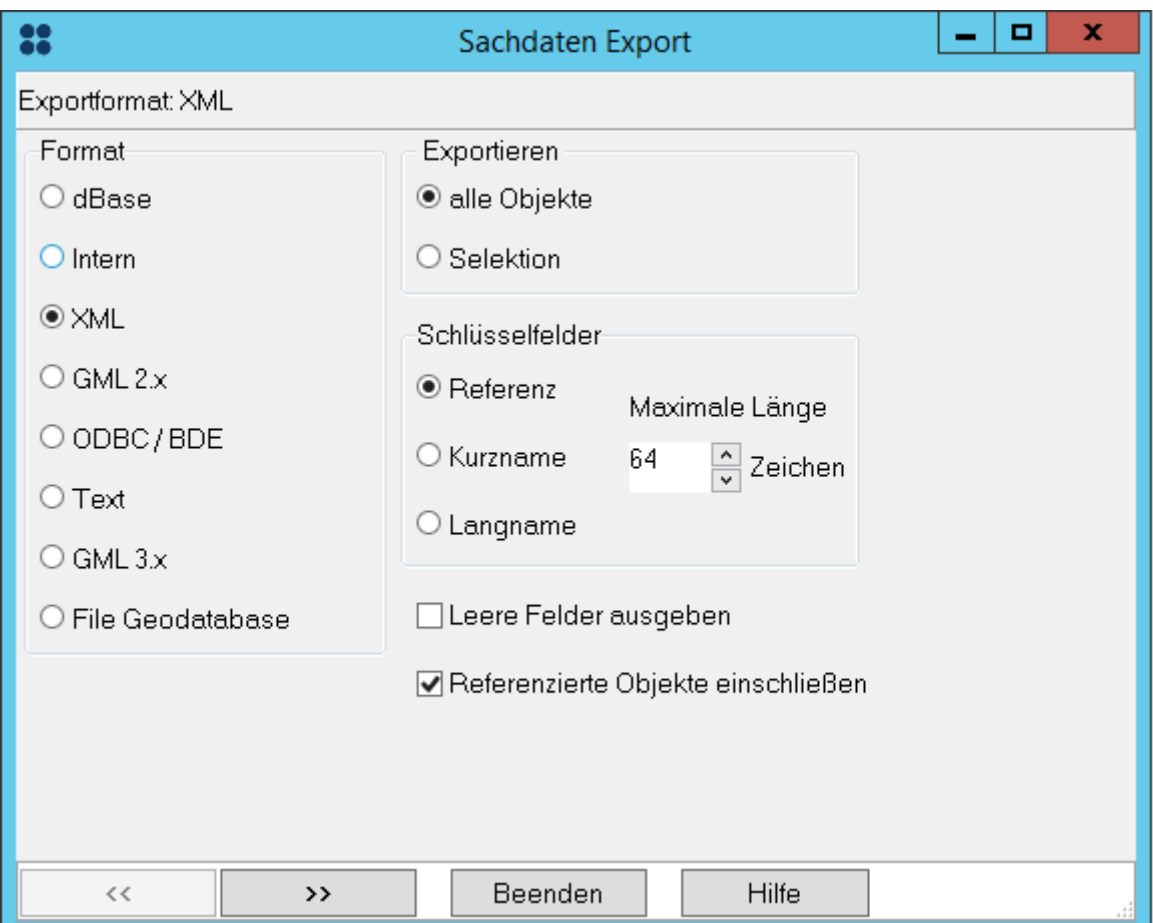

## **Erfassung BT\_K Objekte:**

In der Objektklasse BT: -> neues Objekt anlegen -> keine tid -> Kennung eingeben (z.B.: BT\_K-6608-0001-2020). Wichtig ist dabei die Messtischblattnummer des Kartierloses, die 4-stellige fortlaufende Zahlenfolge und die Jahreszahl.

## **4.4 Import von Geodaten, die nicht für GisPad vorbereitet sind**

Weitere, außerhalb der Transaktion vorliegende Daten können hilfsweise in "freie" Objektklassen importiert werden.

#### **Import der Geodaten-Vektordaten**

#### **Beispiel: TK-Blattschnitte**

Importdialog:

Koordinateneinheit Meter

Objektkennung: [TK-Nummer]

Objektklasse: keine

Objektklassen: [Auswahl einer für den Objekttyp geeigneten ungenutzten Objektklasse], z. B. UG (Untersuchungsgebiet)

Diese Daten stehen jetzt für die Projektbearbeitung zur Verfügung, liegen aber in einer ungenutzten Objektklasse und "stören" nicht.